# AGISOFT.

"Agisoft PhotoScan is a stand-alone software product that performs photogrammetric processing of digital images and generates 3D spatial data

#### **KATA PENGANTAR**

Puji syukur kehadirat Tuhan Yang Maha Esa atas segala rahmat-NYA sehingga Buku Agisoft Photoscan ini dapat tersusun hingga selesai. Tidak lupa kami juga mengucapkan terimakasih kepada seluruh rekan kerja di PT. Sarana Geospasial Terpadu atas kerjasama dan motivasi yang selalu hadir disetiap harinya.

Buku ini mungkin hanya membahas sebagian kecil dari fungsi yang bisa kita manfaatkan dengan menggunakan Agisoft Photoscan. Namun besar harapan kami semoga Buku Agisoft Photoscan ini dapat menambah ilmu dan wawasan bagi para pembaca, selain itu kami juga berharap untuk kedepannya dapat memperbaiki bentuk maupun menambah isi Buku Agisoft Photoscan agar menjadi lebih baik.

Karena keterbatasan pengetahuan maupun pengalaman kami, kami yakini masih banyak kekurangan dalam Buku Agisoft Photoscan ini, Oleh karena itu kami sangat mengharapkan saran dan kritik yang membangun dari pembaca demi menyempurnakan Buku Agisoft Photoscan yang telah kami susun.

Cikeas, Januari 2016

Penulis

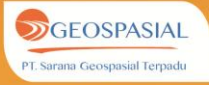

#### **DAFTAR ISI**

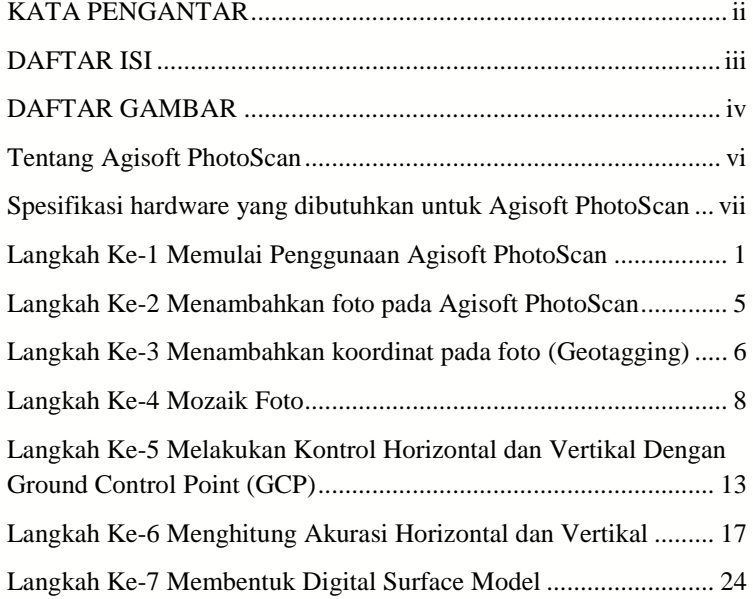

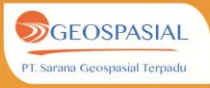

#### **DAFTAR GAMBAR**

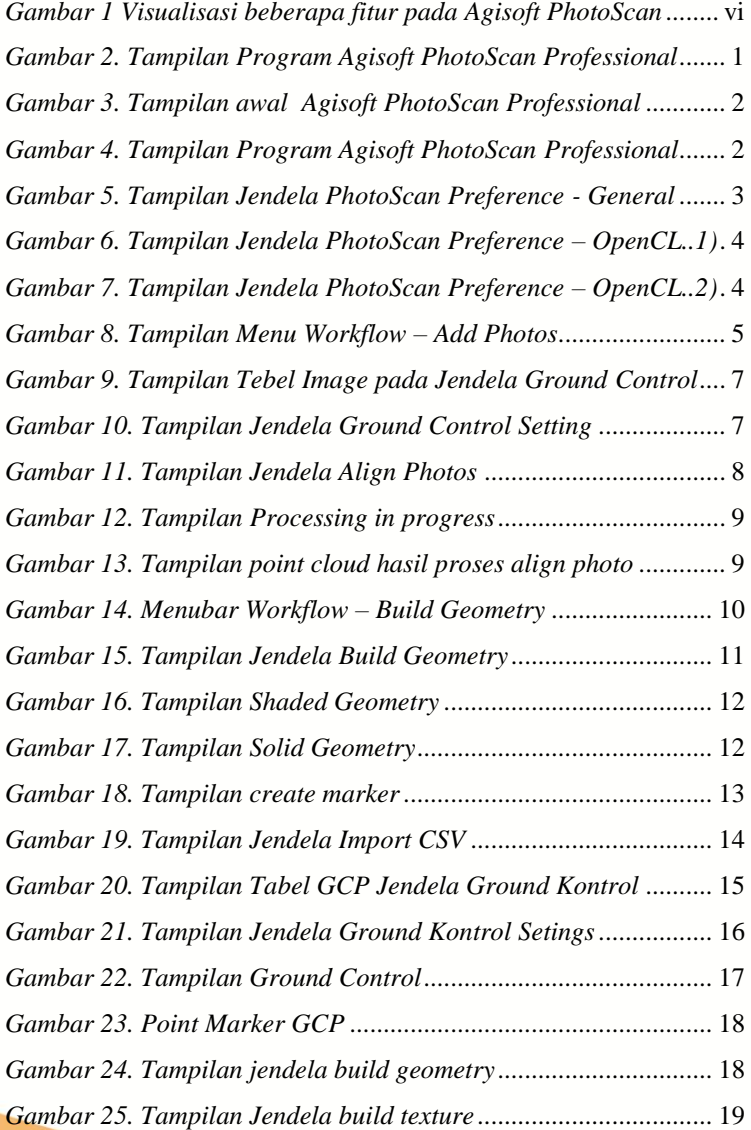

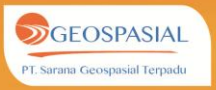

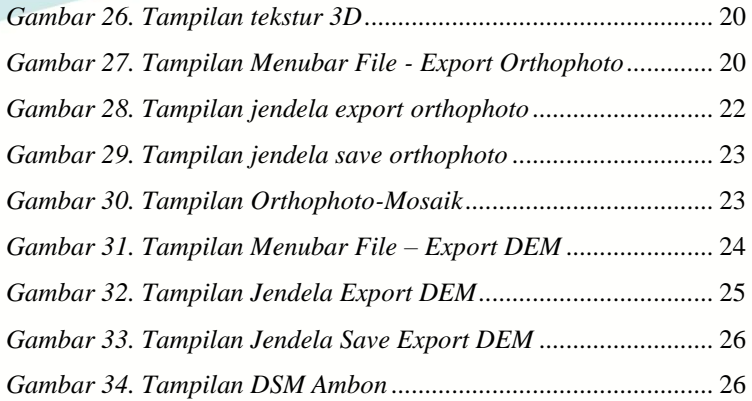

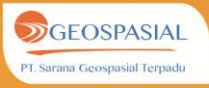

# **TENTANG PERANGKAT LUNAK AGISOFT PHOTOSCAN**

Perangkat lunak Agisoft PhotoScan dibuat oleh perusahaan **Agisoft LLC**, yang didirikan pada tahun 2006 sebagai perusahaan penelitian yang inovatif dengan fokus pada teknologi visi komputer, secara intensif melakukan R & D dengan keahlian dalam algoritma pengolahan citra dengan teknik fotogrametri digital. Beberapa kemampuan atau yang dimiliki perangkat lunak Agisoft PhotoScan ini adalah seperti yang tertera pada Gambar 1. dibawah ini:

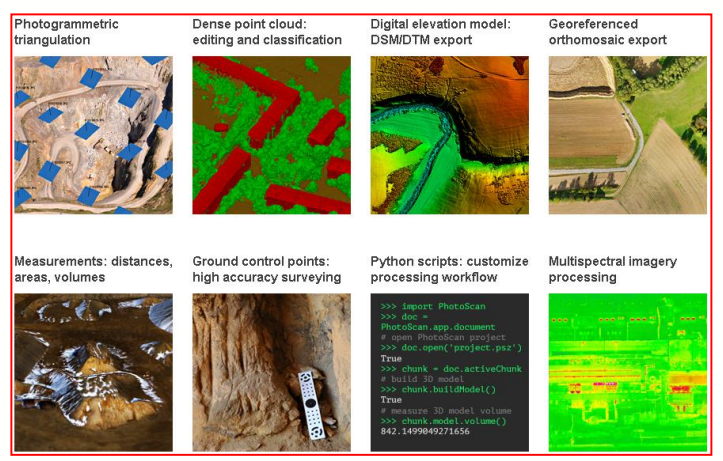

*Gambar 1. Visualisasi beberapa fitur perangkat lunak Agisoft PhotoScan*

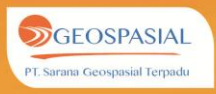

# **SPESIFIKASI HARDWARE YANG DIBUTUHKAN UNTUK AGISOFT PHOTOSCAN**

Spesifikasi minimum *hardware* yang dibutukah untuk menjalankan perangkat lunak Agisoft PhotoScan adalah:

- **CPU:** Quad-core Intel Core i7 CPU, Socket LGA 1155
- Motherboard: Any LGA 1155 model with 4 DDR3 slots and at least 1 PCI Express x16 slot
- **RAM:** DDR3-1600, 4 x 4 GB (16 GB total) or 4 x 8 GB (32 GB total)
- **GPU:** Nvidia GeForce GTX 780 or GeForce GTX 980 (optional)

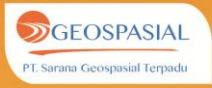

# **UNTUK MEMUDAHKAN PENGGUNAAN PERANGKAT LUNAK AGISOFT PHOTOSCAN, MAKA KAMI MENYAMPAIKAN LANGKAH-LANGKAH SEDERHANA PENGOPERASINNYA SEPERTI BERIKUT INI: LANGKAH KE-1 MEMULAI PENGGUNAAN AGISOFT PHOTOSCAN**

#### **1. Buka Program** *Agisoft Photoscan*

Pada menu *Start* pilih program *Agisoft PhotoScan Professional (64 bit)* seperti pada Gambar 2. dibawah ini:

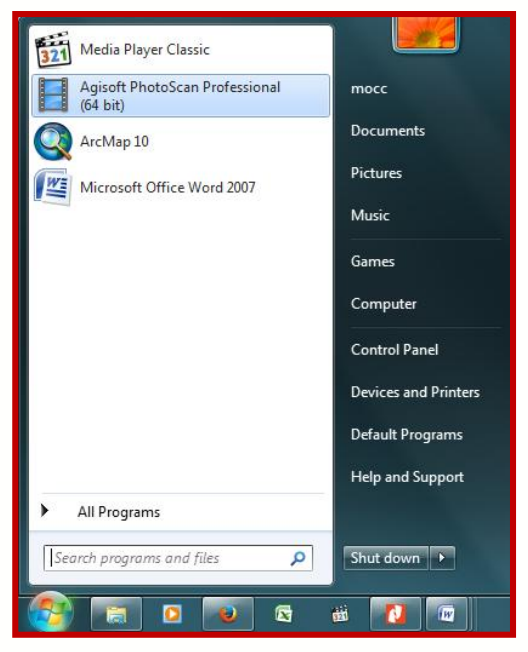

*Gambar 2. Tampilan Program Agisoft PhotoScan Professional*

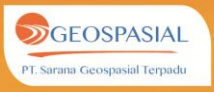

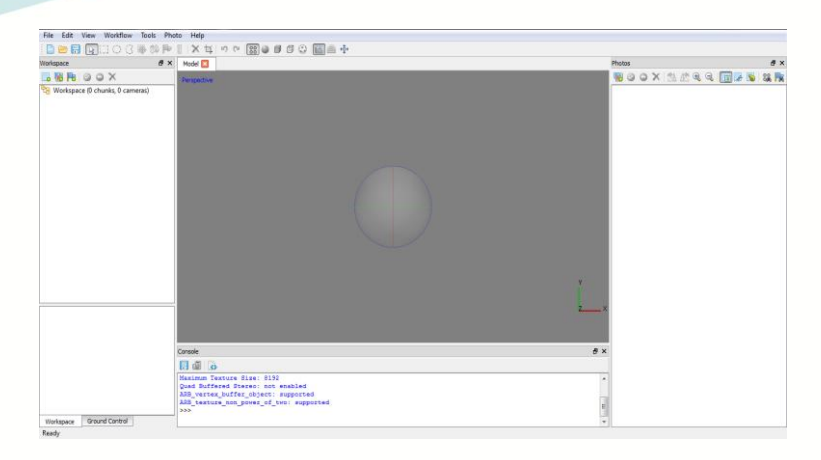

*Gambar 3. Tampilan awal perangkat lunak Agisoft PhotoScan Professional*

#### **2. Pengaturan Preference Agisoft Photoscan**

Pada menubar *Tools* → pilih *Preference* 

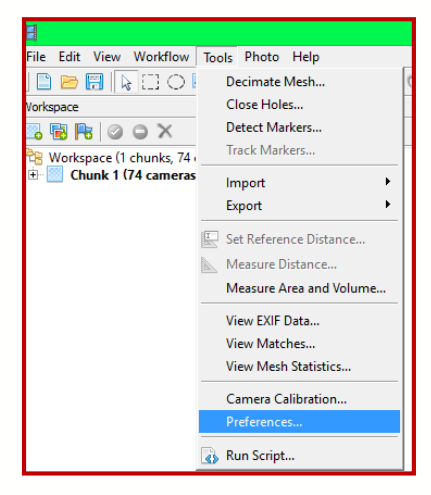

*Gambar 4. Tampilan Program Agisoft PhotoScan Professional*

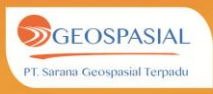

Muncul jendela *Photo Scan Preference*  $\rightarrow$  melakukan pengaturan sesuai kebutuhan. Centang *write log to file* apabila ingin menyimpan log pengolahan ke dalam format text.

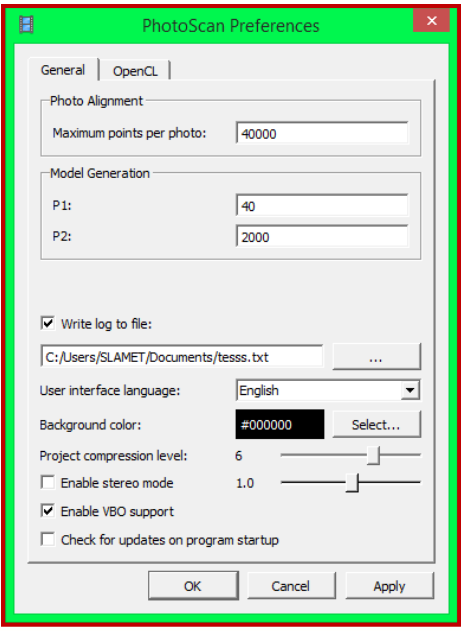

*Gambar 5. Tampilan Jendela PhotoScan Preference - General*

Kemudian pilih submenu **OpenCL**  $\rightarrow$  lakukan pengaturan sesuai kebutuhan. Apabila menggunakan perangkat OpenCL, maka matikan satu prosesor pada setiap GPU untuk menghasilkan kemampuan prosesor yang optimal.

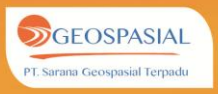

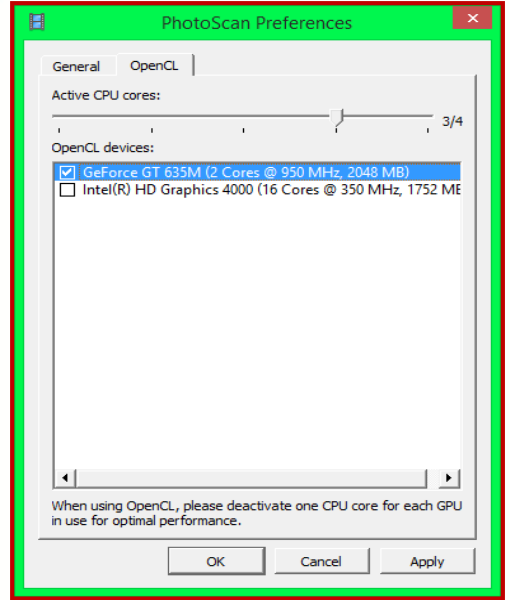

*Gambar 6. Tampilan Jendela PhotoScan Preference – OpenCL..1)*

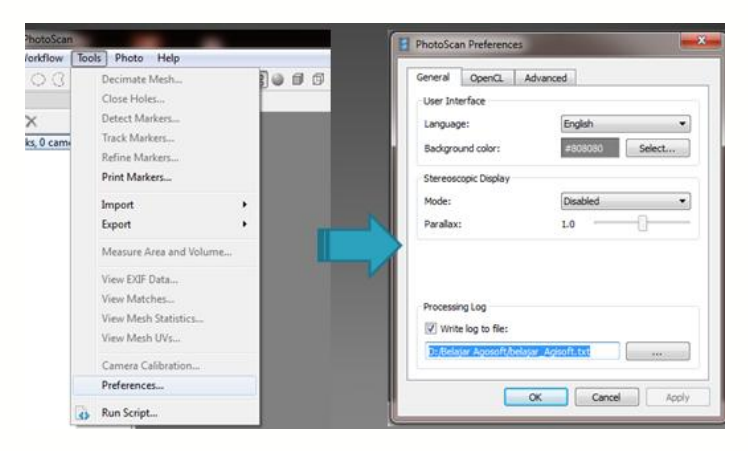

*Gambar 7. Tampilan Jendela PhotoScan Preference – OpenCL..2)*

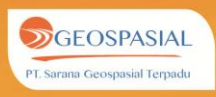

Pada kasus diatas menggunakan **OpenCL device** : **GeForce GT 635M Cores @950MHZ 2048 MB**, maka pada **Active CPU cores** menggunakan **3/4**, artinya 3 (tiga) CPU cores yang digunakan dari 4 (empat) CPU cores yang ada. Setelah pengaturan selesai  $\rightarrow$  pilih **Apply**  $\rightarrow$  OK.

## **LANGKAH KE-2 MENAMBAHKAN FOTO PADA AGISOFT PHOTOSCAN**

#### *1. Add Photos*

Pilih *Add Photos* pada menubar *Workflow*, kemudian ambil data foto udara yang akan digunakan pada direktori penyimpanan.

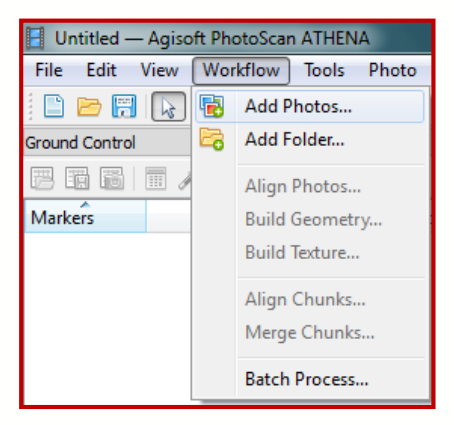

*Gambar 8. Tampilan Menu Workflow – Add Photos*

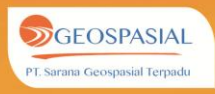

# **LANGKAH KE-3 MENAMBAHKAN KOORDINAT PADA FOTO (GEOTAGGING)**

#### *1. Import EXIF*

Setelah *Add Photo*, selanjutnya melakukan proses *Import EXIF* yaitu dengan mengambil metadata yang terdapat pada data foto, berupa koordinat kamera atau koordinat pusat foto dalam sistem koordinat tanah*.* Prosesnya dilakukan dengan cara pilih panel *Import EXIF* pada jendela *Ground Control*, kemudian data koordinat kamera akan muncul di tabel *image* yang terdapat pada jendela *Ground Control* seperti berikut.

\*Apabila foto tidak mempunyai metadata koordinat foto, maka proses ini tidak perlu dilakukan, hanya saja membutuhkan titik GCP pada proses transformasi koordinat 3D.

\*Apabila mempunyai data GCP, data EXIF tidak terlalu dibutuhkan pada proses pengolahannya.

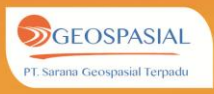

| Ground Control         |            |             | 周 | × |
|------------------------|------------|-------------|---|---|
| 腦<br>禺<br>圍<br>m       | 東風 國 天     |             |   |   |
| Cameras<br>Import EXIF | Longitude  | Latitude    |   |   |
| DSC01065.JPG           | 128.209030 | $-3.688983$ |   | E |
| DSC01066.JPG           | 128,208649 | $-3.688978$ |   |   |
| DSC01067.JPG           | 128.208267 | $-3.688970$ |   |   |
| DSC01068.JPG           | 128,207870 | $-3.688966$ |   |   |
| DSC01069.JPG           | 128.207474 | $-3.688968$ |   |   |
| DSC01070.JPG           | 128,207275 | $-3.688969$ |   |   |
| DSC01071.JPG           | 128,206894 | $-3.688976$ |   |   |
| DSC01072.JPG<br>V      | 128.206482 | $-3.688982$ |   |   |
| m<br>٠                 |            |             |   |   |

*Gambar 9. Tampilan Tebel Image pada Jendela Ground Control*

Kemudian melakukan pengaturan *Ground Control*,

klik ikon *setting*  Pada *Coordinat System* pilih WGS 84 (EPSG::4326)  $\rightarrow$  OK.

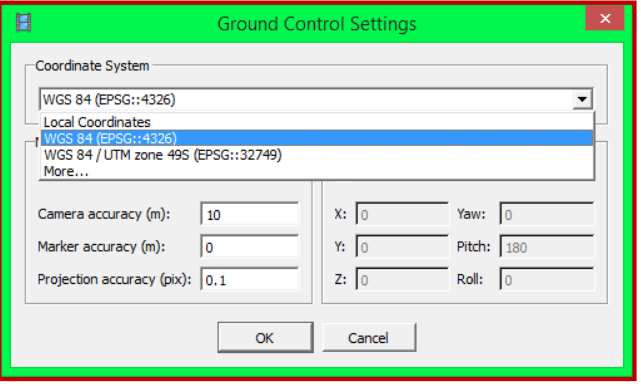

*Gambar 10. Tampilan Jendela Ground Control Setting*

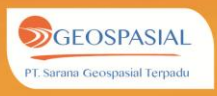

#### **LANGKAH KE-4 MOZAIK FOTO**

#### *1. Align Photo*

Proses selanjutnya adalah *Align Photo*. Proses ini bertujuan untuk mencari pasangan *tie point* dan penyusunan *orthofoto*. Pada menubar *Workflow*, pilih *Align Photos*. Akan muncul jendela *Align Photos*, lakukan pengaturan *Accuracy* sesuai keperluan, pilih *Ground Control* pada pilihan *Pair preselection* dan centang pada *Constrain features by mask*, kemudian klik *OK***.**

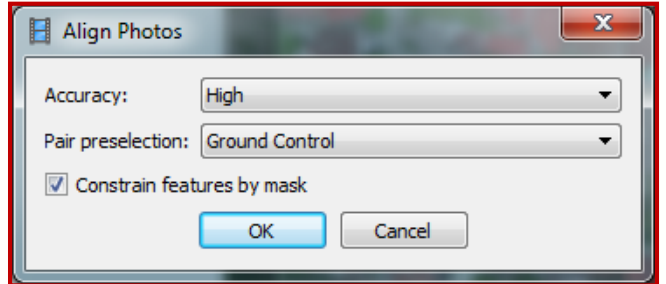

*Gambar 11. Tampilan Jendela Align Photos*

\*Apabila foto udara tidak mempunyai meta data koordinat kamera (data EXIF) , maka pada **pair selection** : pilih **Generic**, bukan **Ground Control**.

Tunggu proses *mosaic* foto selesai. Lama waktu tergantung kondisi data dan jumlah data.

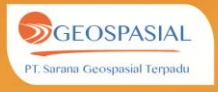

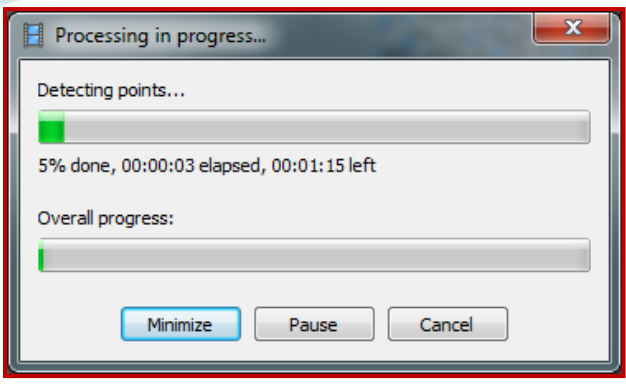

*Gambar 12. Tampilan Processing in progress*

Tampilan *point cloud* hasil proses *align photo* dapat dilihat pada gambar berikut.

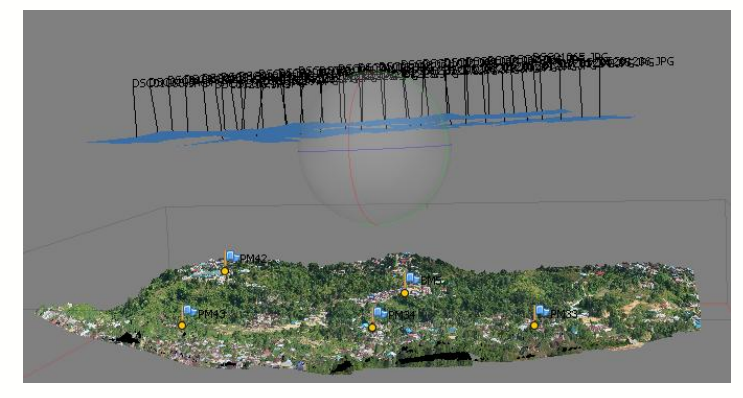

*Gambar 13. Tampilan point cloud hasil proses align photo*

Proses *align photo* juga melakukan koreksi *geometric*, koreksi *radiometric* atau penyelarasan nilai *spectral***.**

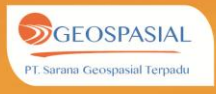

#### *2. Build Geometry*

Setelah proses pembentukan *point cloud*, tahap selanjutnya adalah pembuatan model geometri. Pemodelan geometri pada langkah ini hanya berdasarkan data *point cloud* saja. Melakukan proses penyusunan geometri 3D hanya berdasar *point cloud* sebelum menempatkan titik GCP.

Pada menu *Workflow*, Klik *Build Geometry***.**

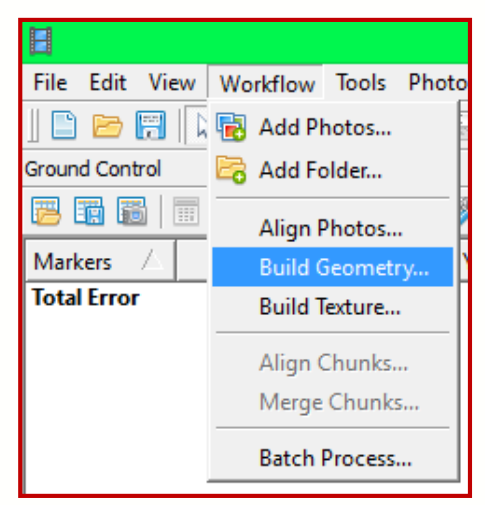

*Gambar 14. Menubar Workflow – Build Geometry*

Maka akan muncul jendela Build Geometry. Lakukan pengaturan Build Geometry, pada *Object type* pilih *Point cloud,* pada *Target Quality* pilih sesuai keperluan kemudian klik *OK*.

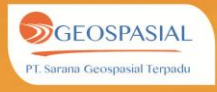

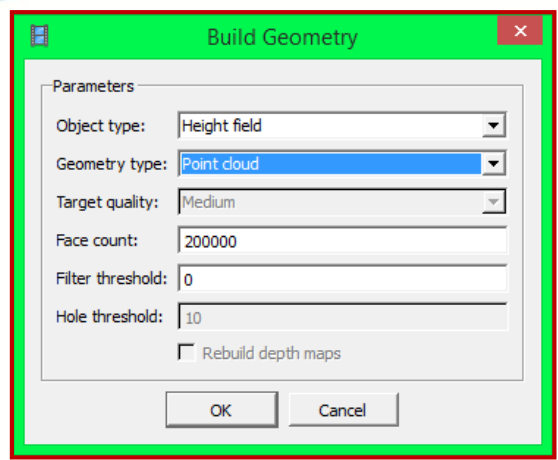

*Gambar 15. Tampilan Jendela Build Geometry*

Hasil pembentukan geometri telah selesai, untuk melihat hasil pembentukan geometri dapat menge-klik panel *Shaded* dan panel *Solid* pada menubar.

Klik panel *Shaded* untuk menampilkan geometri dalam bentuk shaded.

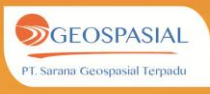

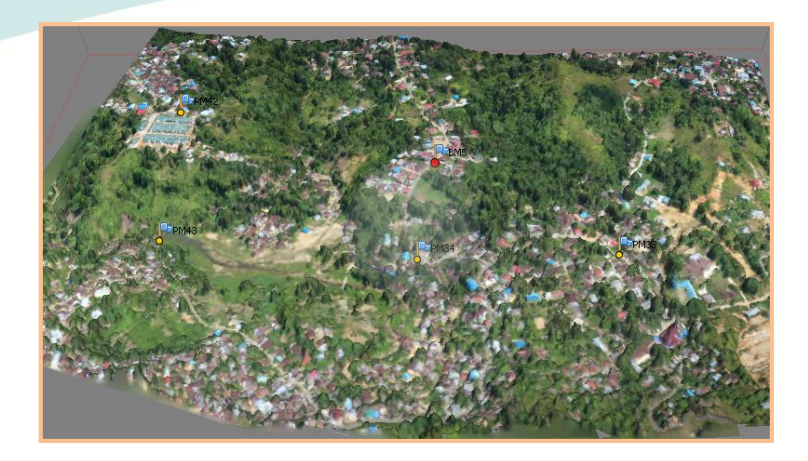

*Gambar 16. Tampilan Shaded Geometry*

Klik panel *Solid* untuk menampilkan geometri dalam bentuk solid geometri.

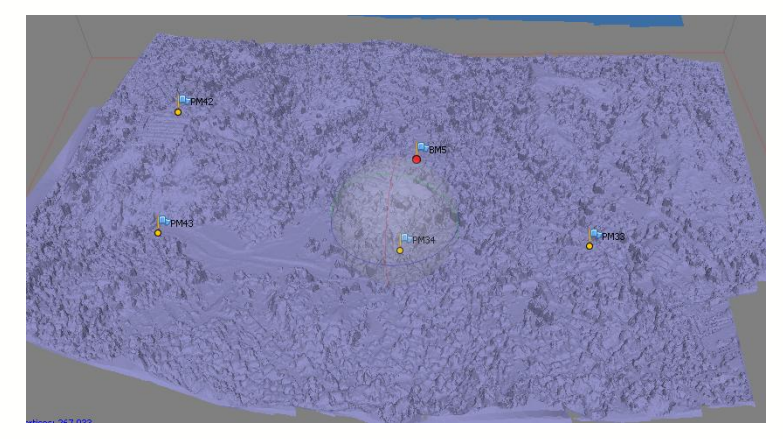

*Gambar 17. Tampilan Solid Geometry*

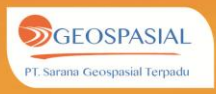

# **LANGKAH KE-5 MELAKUKAN KONTROL HORIZONTAL DAN VERTIKAL DENGAN GROUND CONTROL POINT (GCP)**

#### **1. Transformasi Koordinat Dengan Bentuk 3D**

Pada tahap ini terlebih dahulu dilakukan identifikasi posisi GCP secara tepat dengan memberikan tanda *(marker)* pada tekstur 3D *project*, dapat dilihat pada Gambar 14.

Klik *icon Create Marker* untuk memulai menentukan letak titik kontrol pada foto. Letakan kursor pada lokasi dimana titik kontrol berada, kemudian klik kanan dan pilih *create marker***.** 

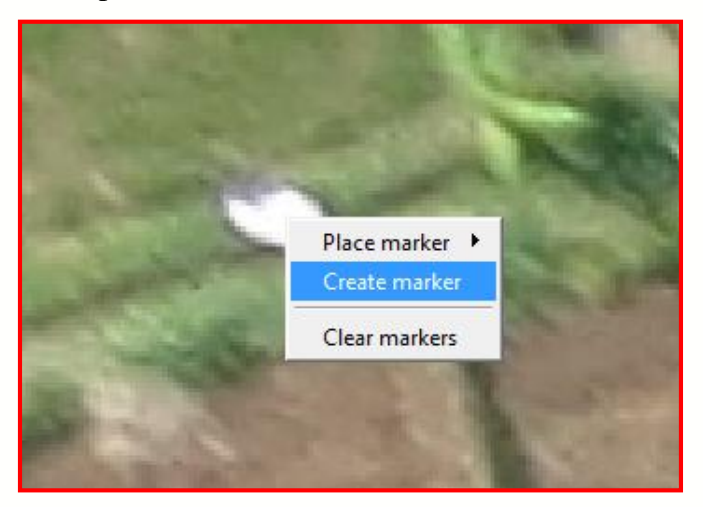

*Gambar 18. Tampilan create marker*

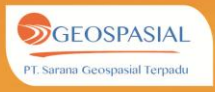

Pada *Ground Control panel,* masukan nilai koordinat x dan y dan tinggi (z). Melakukan hal serupa untuk semua titik kontrol (GCP) yang digunakan.

Pilih panel *import*  $\overline{\bullet}$   $\rightarrow$  pilih data GCP pada direktori penyimpanan  $\rightarrow$  Open  $\rightarrow$  OK.

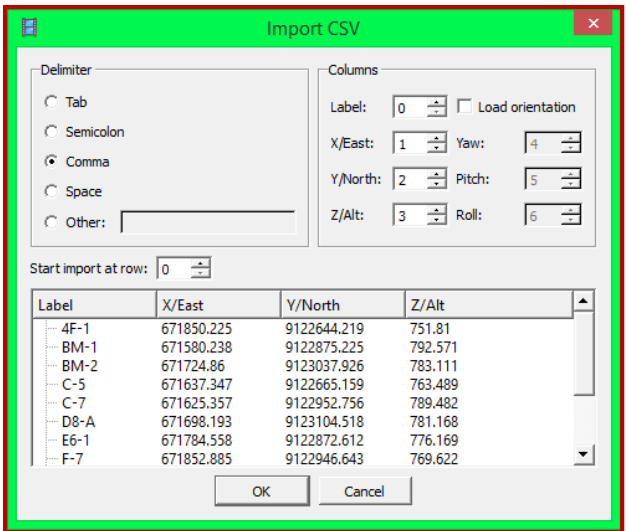

*Gambar 19. Tampilan Jendela Import CSV*

Nama Label atau point harus sama dengan nama point pada saat marker, maka nilai koordinat tersebut akan akan masuk pada tebel ground control seperti berikut.

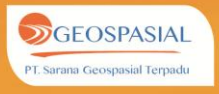

| <b>Ground Control</b> |               |                | A X        |
|-----------------------|---------------|----------------|------------|
| 睛<br>Fõ               | 65<br>■困<br>丽 | 袈<br>圈         |            |
| <b>Markers</b>        | X/East        | Y/North        | Z/Altitude |
| $4F-1$<br>⊻           | 671850.225000 | 9122644.219000 | 751.810000 |
| ⊽<br><b>BM-1</b>      | 671580.238000 | 9122875.225000 | 792.571000 |
| ⊽<br>$BM-2$           | 671724.860000 | 9123037.926000 | 783.111000 |
| $C-5$<br>⊽            | 671637.347000 | 9122665.159000 | 763.489000 |
| $C-7$<br>⊽            | 671625.357000 | 9122952.756000 | 789.482000 |
| $D8 - A$<br>⊽         | 671698.193000 | 9123104.518000 | 781.168000 |
| $E6-1$<br>⊽           | 671784.558000 | 9122872.612000 | 776.169000 |
| iF-7<br>⊽             | 671852.885000 | 9122946.643000 | 769.622000 |
| $G-8$<br>⊽            | 671928.266000 | 9123085.239000 | 765.453000 |
| $R-1$<br>⊻            | 671732.070000 | 9122580.230000 | 761.090000 |
| c28<br>⊽              | 671533.782500 | 9122625.360000 | 777.286500 |
| Total Error           |               |                |            |

*Gambar 20. Tampilan Tabel GCP Jendela Ground Kontrol*

Karena koordinat GCP merupakan koordinat dengan sistem proyeksi UTM maka lakukan pengaturan Ground Control dengan cara *checklist* data GCP dan *unchecklist* data kamera klik ikon *setting*  Pada *Coordinat*  **System** pilih WGS 84/UTM Zone  $49S \rightarrow \text{lakukan}$ pengaturan pada marker akurasi : 0.005 (pastikan ketelitian GCP lebih tinggi dibanding ketelitian posisi GPS kamera) $\rightarrow$  *OK*.

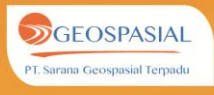

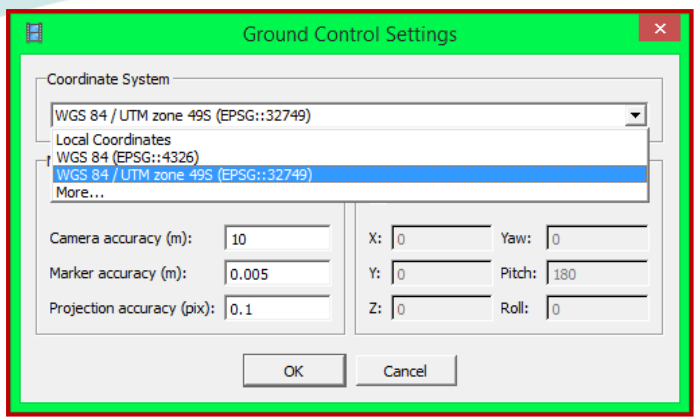

*Gambar 21. Tampilan Jendela Ground Kontrol Setings*

\*Untuk pengolahan data UAV sebaiknya jangan gunakan data EXIF pada proses transformasi 3D, hal tersebut dikarenakan metadata dari UAV (data EXIF) mengandung banyak kesalahan oleh karena itu *unchecklist* data kamera yang terdapat pada Jendela *Ground Control* sebelum proses *build geometri* ulang.

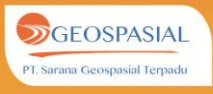

# **LANGKAH KE-6 MENGHITUNG AKURASI HORIZONTAL DAN VERTIKAL**

Kesalahan (RMSE) dapat dilihat pada halaman tampilan *list* GCP dengan menggeser ke sisi kanan nilai koordinat.

| Ground Control           |                |             |             |                | Ð<br>$\times$ |
|--------------------------|----------------|-------------|-------------|----------------|---------------|
| 置商<br>前                  | 現  風 雨<br>P    | 暖           |             |                |               |
| Cameras                  | Easting        | Northing    | Altitude    | Error (m)      | ۸             |
| DSC01073.JPG             | 128,206085     | $-3.688987$ | 548, 282714 | 8710561.503254 | E)            |
| DSC01074.JPG             | 128.205673     | $-3.688986$ | 548.063966  | 8710561.373686 |               |
| DSC01075.JPG             | 128.205261     | $-3.688984$ | 547.188966  | 8710558.653706 |               |
| DSC01065JPG<br>匠         | 128.209030     | $-3.688983$ | 549.470213  | 8710580.788348 |               |
| DSC01072.JPG             | 128.206482     | $-3.688982$ | 548.423341  | 8710563.400851 |               |
| DSC01085.JPG             | 128,201248     | $-3.688979$ | 545.079585  | 8710528.792516 |               |
| DSC01066.JPG             | 128,208649     | $-3.688978$ | 549.626466  | 8710579.763979 |               |
| DSC01071.JPG             | 128.206894     | $-3.688976$ | 548.845214  | 8710567.353653 | ٠             |
| $\overline{\phantom{a}}$ | m              |             |             |                | ٠             |
| Easting                  | Northing       | Altitude    | Error (m)   | Projections    | Error (pix)   |
| 411316.643000            | 9592456.292000 | 102.380000  | 1.004817    | 12             | 0.000         |
| 411349.538000            | 9592198.972000 | 22.562000   | 0.367282    | 15             | 0.119         |
| 411794.000000            | 9592193.514000 | 31,248000   | 1.182596    | 17             | 0.000         |
| 411796.850000            | 9592397.806000 | 65,321000   | 1.155413    | 16             | 0.187         |
| 412114.843000            | 9592232.921000 | 39.077000   | 1,505890    | 16             | 0.000         |
|                          |                |             | 1.108672    |                | 0.101         |

*Gambar 22. Tampilan Ground Control*

Apabila ada *point marker* yang tidak terletak pada posisi seharusnya lakukan *editing* dengan mengklik *icon Edit marker* lalu lakukan pergeseran manual pada *point marker* menuju posisi yang semestinya.

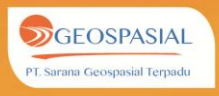

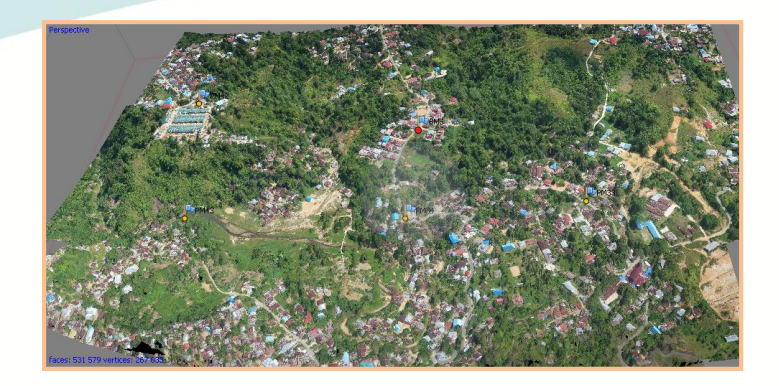

*Gambar 23. Point Marker GCP*

Melakukan proses *Build geometry* untuk pembentukan DSM. Pilih menu *Build geometry* pada *Workflow***.** Maka akan muncul jendela Build Geometry, lakukan pengaturan : *Object type : Height field , Geometry Type : Smooth, Target Quality : Medium, face count : 1000000.*

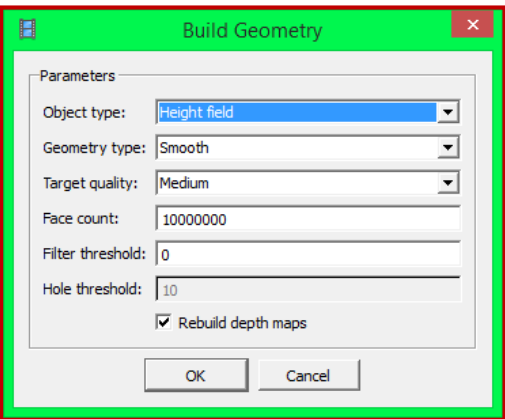

*Gambar 24. Tampilan jendela build geometry*

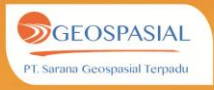

Tunggu proses hingga selesai. Lama waktu tergantung kondisi data dan jumlah data.

#### **3.** *Build Texture*

Melakukan proses *Build Texture* pada menu *Workflow***.** Pada *Mapping mode* pada pilihan *Orthofoto***.**  Pilih *Mosaic* pada kolom *Blending mode***.** Checklist *Fill holes*, pada *Atlas width* dan *Atlas height* diisikan sesuai keperluan. Kemudian klik *OK.*

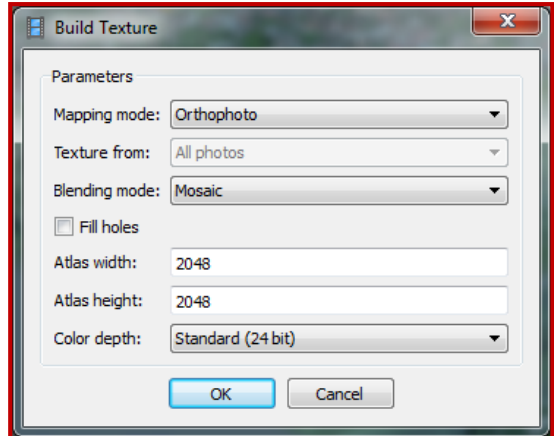

*Gambar 25. Tampilan Jendela build texture*

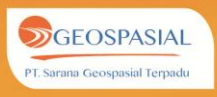

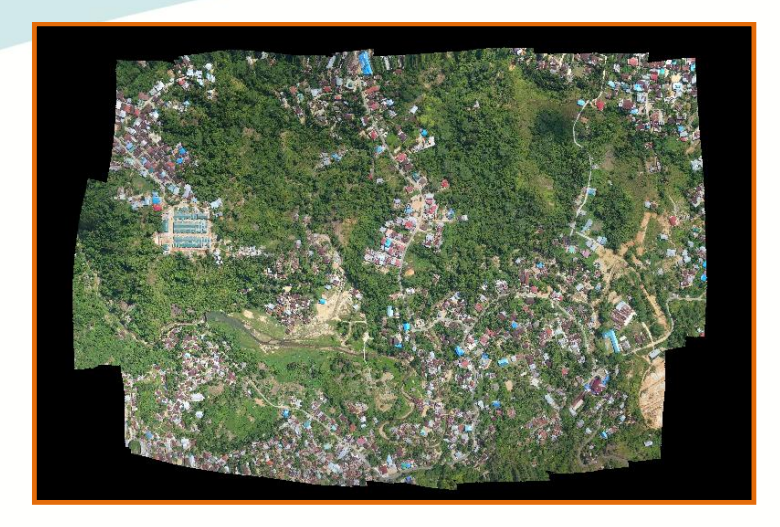

*Gambar 26. Tampilan tekstur 3D*

#### **4.** *Export Orthophoto*

*Output orthofoto* dapat disimpan dengan memilih menu *File*  $\rightarrow$  *Export Orthophoto*  $\rightarrow$  *Export jpeg/tiff/png.* 

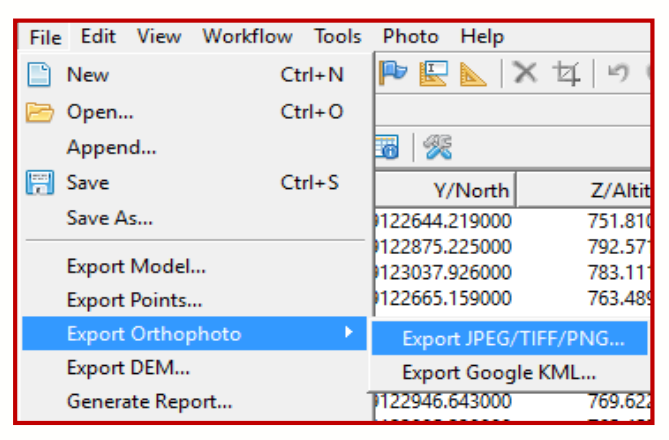

*Gambar 27. Tampilan Menubar File - Export Orthophoto*

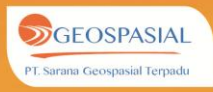

\*Orthophoto dapat di export ke format JPEG, TIFF dan PNG serta dapat di export ke dalam format KML. Untuk keperluan pengunaan data mentah untuk proses pengolahan lanjutan dapat di export ke format JPEG/TIFF/PNG. Apabila orthophoto akan digunakan untuk keperluan **publish web**, maka Export Orthophoto dapat langung ke dalam format Google KML.

Pada *Type* pilih *Geographic.* Pada *Blending mode* pilih *mosaic***.** Tentukan resolusi output yang diinginkan dengan klik pada *Metres,* jika tidak diganti maka resolusi akan disesuaikan kondisi foto hasil perekaman UAV. Klik *Export.*

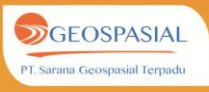

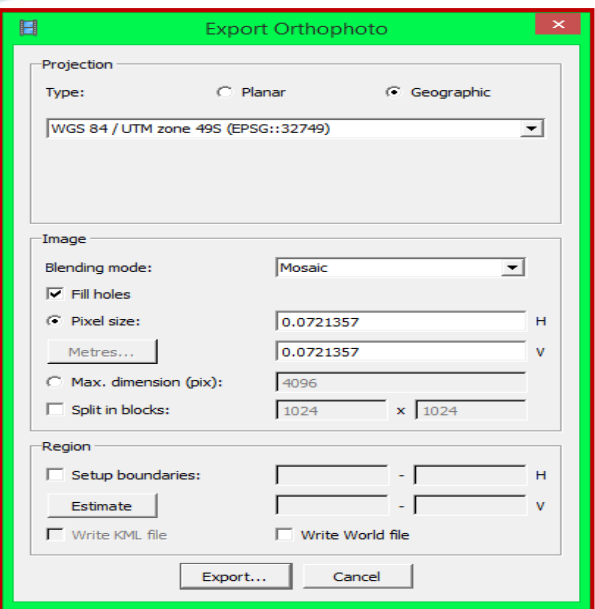

*Gambar 28. Tampilan jendela export orthophoto*

Menentukan nama dan direktori untuk menyimpan *orthofoto*. Pada *Save as type* pilih format *orthopot*o yang disimpan sesuai keperluan *(\*.tif, \*jpg, \*png).* Lalu klik *Save.*

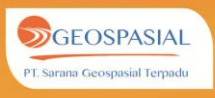

| 目                                                                                                    | Save As                                                                                                    |                                                                                                    | $\mathsf{x}$  |
|----------------------------------------------------------------------------------------------------|----------------------------------------------------------------------------------------------------|----------------------------------------------------------------------------------------------------|---------------|
| $\rightarrow$<br>$\leftarrow$                                                                                                    | > This PC > Documents ><br>Search Documents<br>Ċ<br>$\checkmark$                                                                                                    |                                                                                                    | مر            |
| Organize v                                                                                                    | New folder                                                                                                    | <b>BEF</b>                                                                                                    |               |
| <b>ILL</b> This PC<br>Desktop<br><b>Documents</b><br><b>Downloads</b><br>Music<br><b>Pictures</b><br>sqt-07 (sqt-07-pc<br><b>Videos</b><br>Local Disk (C:) | ×<br>Name<br>Date modified<br>Adlm<br>11/11/2014 17:29<br><b>ArcGIS</b><br>25/11/2014 9:26<br><b>Autodesk</b><br>19/10/2014 23:48<br>Corel<br>24/10/2014 15:27<br><b>Custom Office Templates</b><br>20/10/2014 23:12<br>CyberLink<br>19/10/2014 13:18<br><b>Downloaded Installations</b><br>30/10/2014 11:27<br><b>HASIL</b><br>25/11/2014 16:39<br><b>IRM</b><br>21/10/2014 17:02 | Type<br>File folder<br>File folder<br>File folder<br>File folder<br><b>File folder</b><br>File folder<br><b>File folder</b><br><b>File folder</b><br><b>File folder</b> |               |
| Multimedia (D:)<br>File(E)                                                                                                    | 19/10/2014 18:35<br>Movie Studio Platinum 13.0 Projects                                                                                                    | File folder                                                                                                    | $\rightarrow$ |
| File name:<br>Save as type:<br><b>Hide Folders</b>                                                                                                    | OrthoMosaik<br>TIFF/GeoTIFF (*.tif)<br>Save                                                                                                    | Cancel                                                                                                    | v<br>v        |

*Gambar 29. Tampilan jendela save orthophoto*

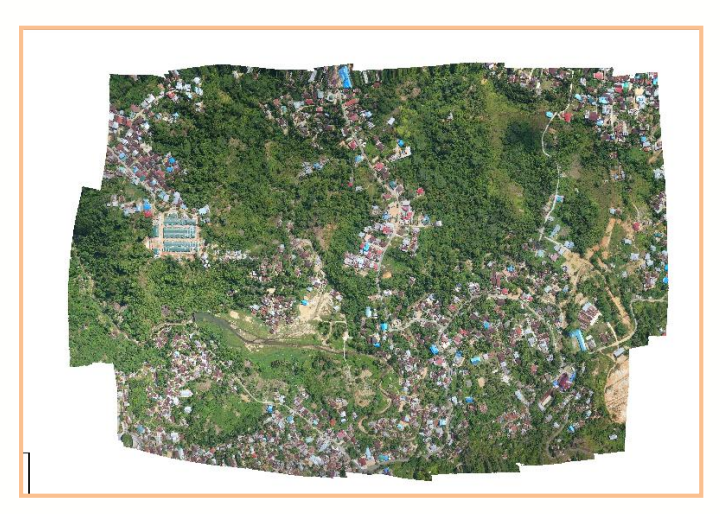

*Gambar 30. Tampilan Orthophoto-Mosaik*

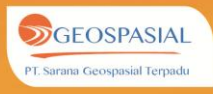

# **LANGKAH KE-7 MEMBENTUK DIGITAL SURFACE MODEL**

#### *1. Export DEM*

*Export output* berupa DEM hampir serupa seperti menyimpan *orthofoto* hanya saja menu yang dipilih adalah menu  $File \rightarrow Export DEM$ .

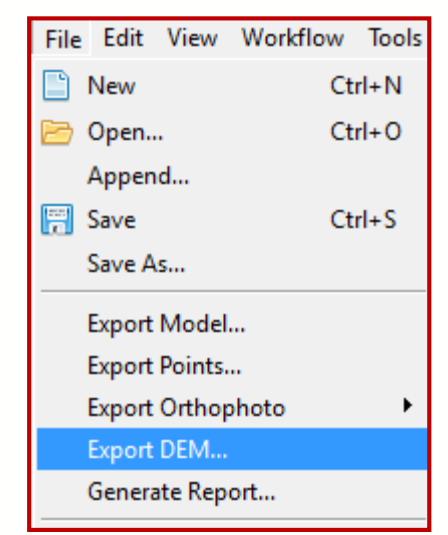

*Gambar 31. Tampilan Menubar File – Export DEM*

Pada *Projection Type* pilih *WGS84/UTM Zone 49S.* Menentukan resolusi DSM atau biarkan sesuai resolusi hasil pengolahan.

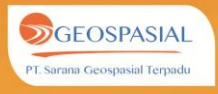

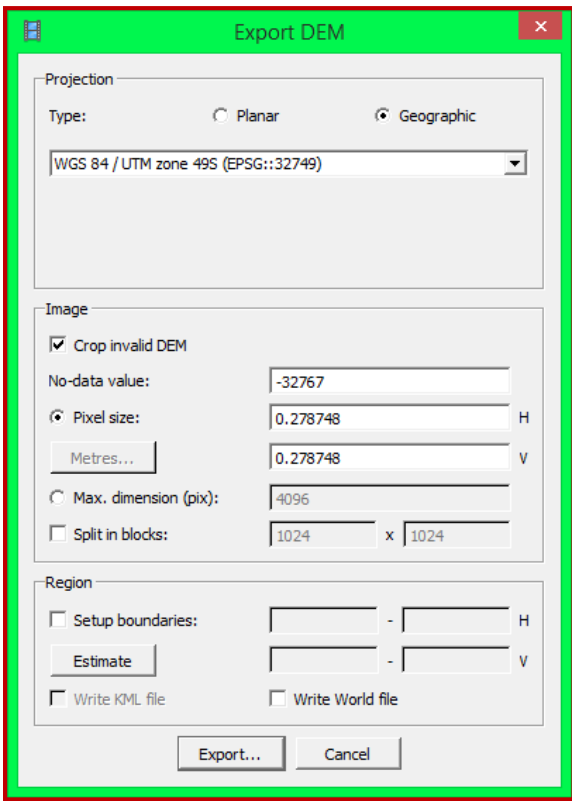

*Gambar 32. Tampilan Jendela Export DEM*

Menentukan nama dan direktori untuk menyimpan DEM. Pada *Save as type* pilih format DEM yang disimpan sesuai keperluan *(\*.tif, \*asc, \*bil, \*.xyz).* Lalu klik *Save.*

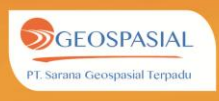

| $\blacksquare$                                                                                                    | Save As                                                                                                    |                                                                                                    | ×                             |
|----------------------------------------------------------------------------------------------------|----------------------------------------------------------------------------------------------------|----------------------------------------------------------------------------------------------------|-------------------------------|
| $\rightarrow$<br>$\leftarrow$                                                                                                    | This PC $\rightarrow$ Documents $\rightarrow$<br>Search Documents<br>Ċ<br>v                                                                                                    |                                                                                                    | Q                             |
| Organize $\blacktriangleright$                                                                                                    | New folder                                                                                                    | ⊞ ≁                                                                                                    | ⋒                             |
| This PC<br><b>Desktop</b><br><b>Documents</b><br>Downloads<br>Music<br><b>Pictures</b><br>sqt-07 (sqt-07-pc<br><b>Videos</b><br>国<br>Local Disk (C:)<br>Multimedia (D:) | Date modified<br>Name<br>Adlm<br>11/11/2014 17:29<br><b>ArcGIS</b><br>25/11/2014 9:26<br><b>Autodesk</b><br>19/10/2014 23:48<br>Corel<br>24/10/2014 15:27<br><b>Custom Office Templates</b><br>20/10/2014 23:12<br>CyberLink<br>19/10/2014 13:18<br><b>Downloaded Installations</b><br>30/10/2014 11:27<br><b>HASIL</b><br>25/11/2014 16:39<br><b>IBM</b><br>21/10/2014 17:02 | Type<br><b>File folder</b><br>File folder<br><b>File folder</b><br><b>File folder</b><br><b>File folder</b><br>File folder<br><b>File folder</b><br>File folder<br>File folder |                               |
| $=$ File (E:)                                                                                                    | Movie Studio Platinum 13.0 Projects<br>19/10/2014 18:35                                                                                                    | File folder                                                                                                    | $\checkmark$<br>$\rightarrow$ |
| File name:                                                                                                    | <b>DEM FINAL.asc</b>                                                                                                    |                                                                                                    | v                             |
|                                                                                                    | Save as type: Arc/Info ASCII Grid (*.asc)                                                                                                    |                                                                                                    | $\checkmark$                  |
| <b>Hide Folders</b>                                                                                                    | Save                                                                                                    | Cancel                                                                                                    |                               |

*Gambar 33. Tampilan Jendela Save Export DEM*

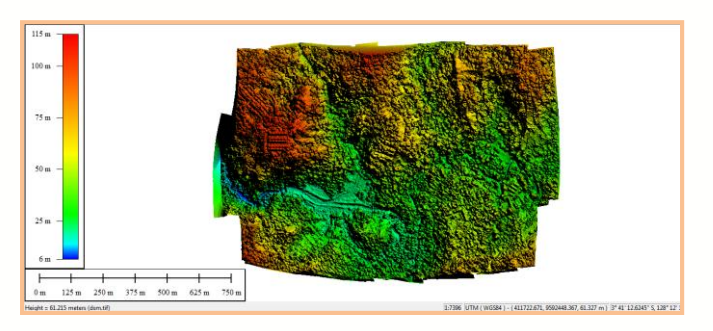

*Gambar 34. Tampilan DSM Ambon*

Untuk menghasilkan kualitas kontur yang baik, sebaiknya dilakukan plotting dengan software Summit Evolution dengan 3D Stereoplotting. Dengan melakukan stereomate antara citra mozaik dan hasil DSM diatas.

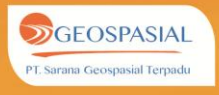

# ACISOFT PHOTOSCAN

Buku ini berisi panduan penggunaan aplikasi Agisoft Photoscan, Agisoft adalah aplikasi pengolahan citra hasil foto udara yang berfungsi melakukan berbagai analisis seperti Photogrammetric triangulation, Editing and classification, DSM/DTM export, Georeferenced orthomosaic export, High accuracy surveying, Multispectralimagery processing dan masih banyak lagi fitur-fitur yang bisa dimanfaatkan dengan menggunakan Agisoft.

Di dalam buku ini mungkin hanya membahas sebagian kecil dari fitur Agisoft, semoga bermanfaat dan mohon maaf apabila terdapat banyak kekurangan dalam buku ini. Kritik dan saran sangat kami nantikan guna menyempurnakan buku ini.

PT. Sarana Geospasial Terpadu **Ruko Cibubur Country** Food Plaza Blok RFPS No.70 Cikeas Bogor, Jawa Barat - Indonesia Phone/Fax: (021) 22887612

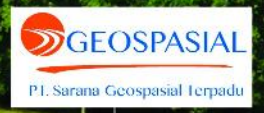